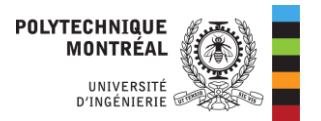

## Configuration du proxy sur son ordinateur

## Avec Windows 11

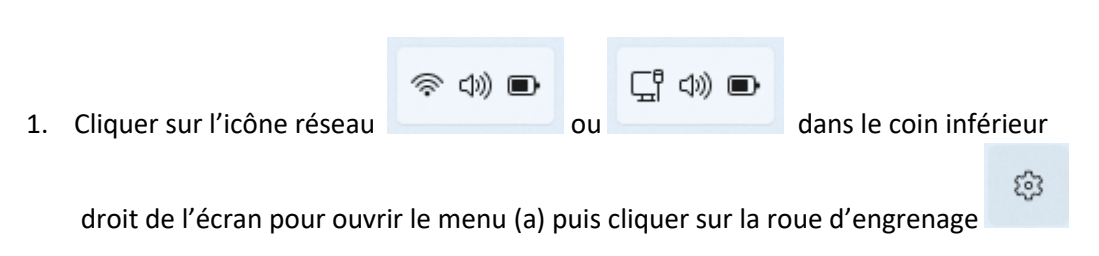

pour ouvrir les paramètres (b).

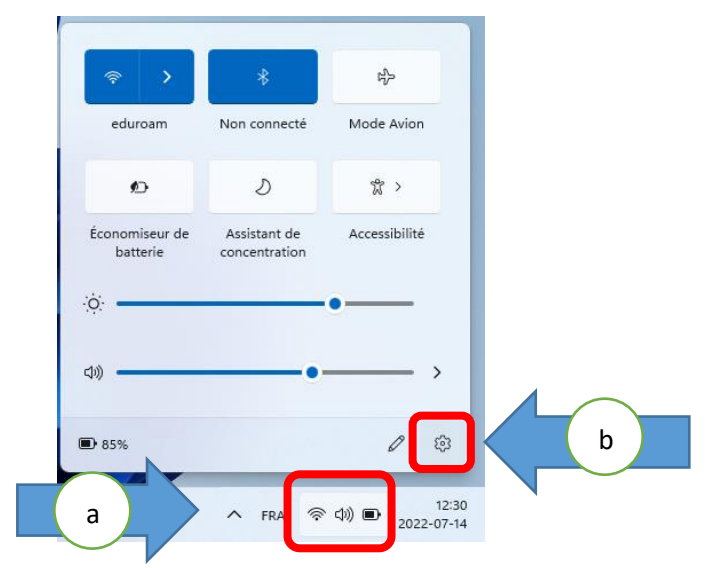

2. Cliquer sur « Réseau & Internet ».

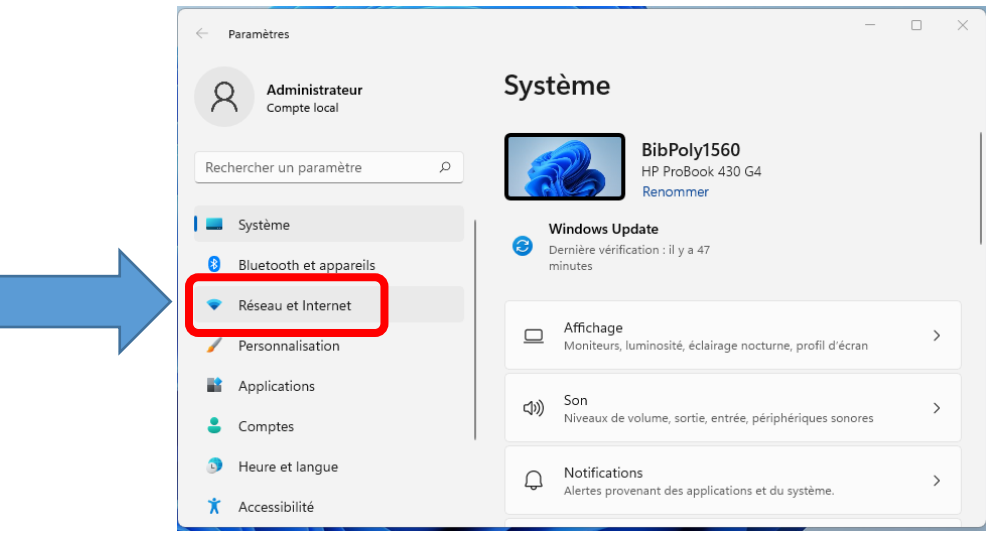

Bibliothèque Louise-Lalonde Lamarre RS/2022-07-14

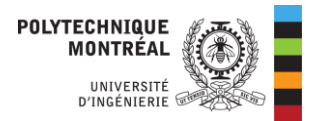

3. Le panneau de droite affichera les options réseau. Faire défiler les options jusqu'en bas et cliquer sur « Proxy ».

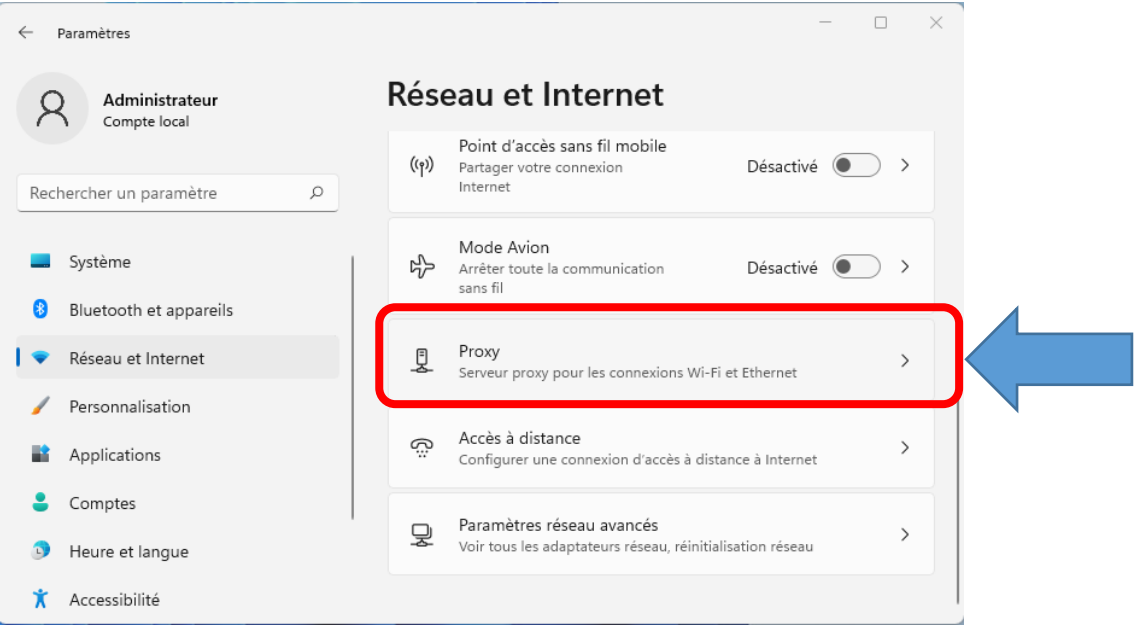

4. Cliquer sur le bouton « Modifier » à côté d' « Utiliser un script d'installation ». La fenêtre « Modifier un script de configuration » s'ouvrira.

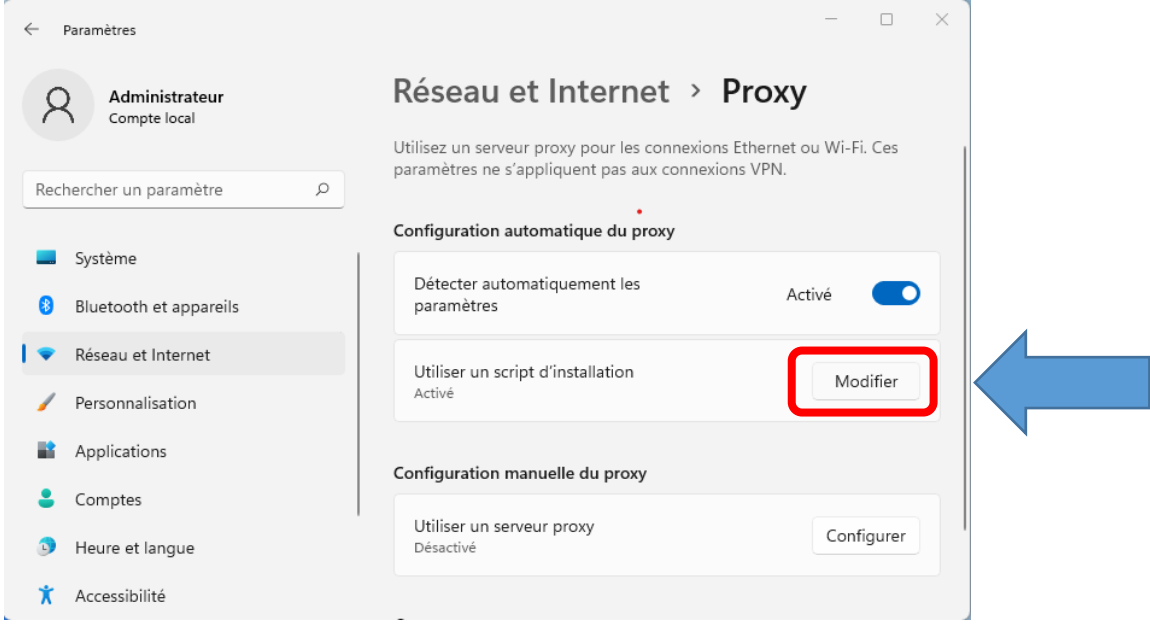

Bibliothèque Louise-Lalonde Lamarre RS/2022-07-14

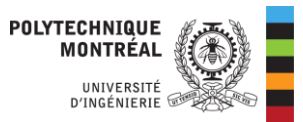

5. Cliquer le bouton sous « Utiliser un script d'installation » pour le faire passer à « Activé ».

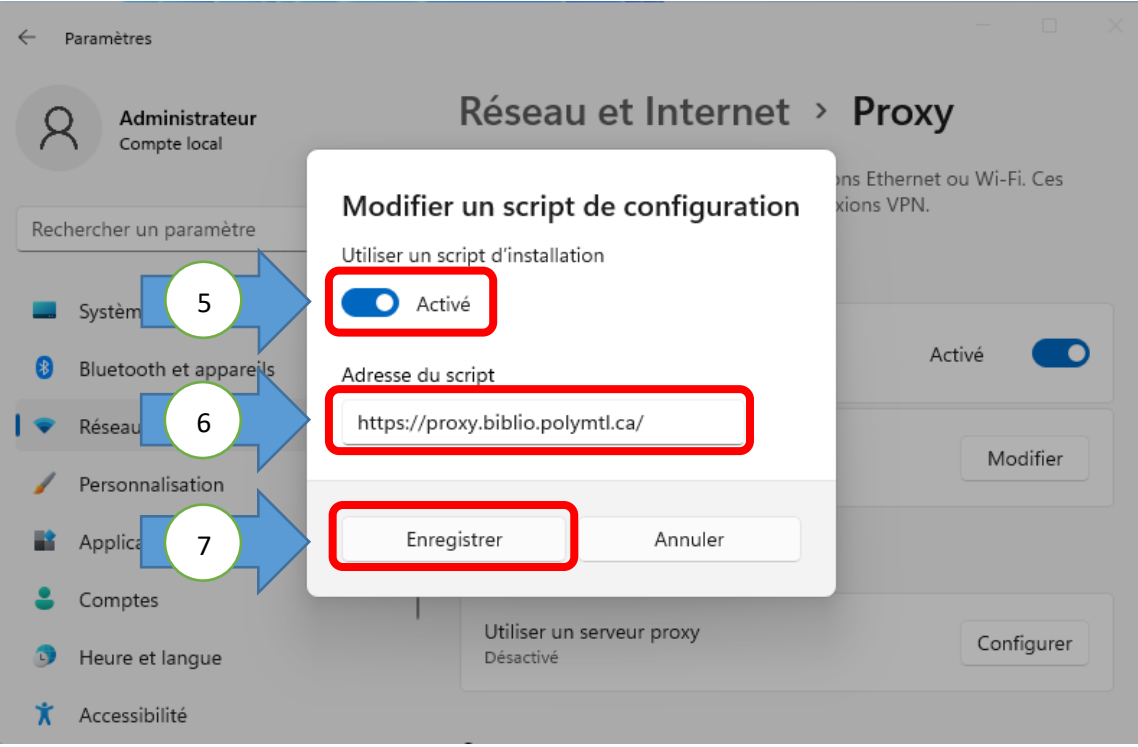

- 6. Dans le champ « Adresse du script », entrer « **https://proxy.biblio.polymtl.ca/** ».
- 7. Cliquer « Enregistrer ».